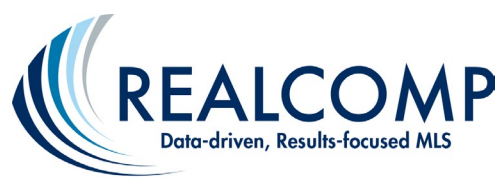

## Updating your OneHome Branding in MLS Touch & RCO3®/Matrix

**To update your branding in the OneHome consumer portal, you will need to do this through the MLS-Touch mobile MLS app.** Here are the steps for doing this.

1) Navigate to the Google Play Store or the Apple Store and download the MLS-Touch app on your smart device. Open the app to set it up, select Michigan as your state and Realcomp as your MLS provider. Your login ID and password are the same as on Realcomp (no new ID or password to remember!).

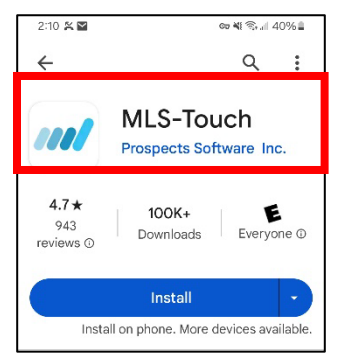

2) After logging in, navigate to the hamburger menu at the bottom of the MLS Touch app. Then Navigate to the Brand & Share section under Configurations.

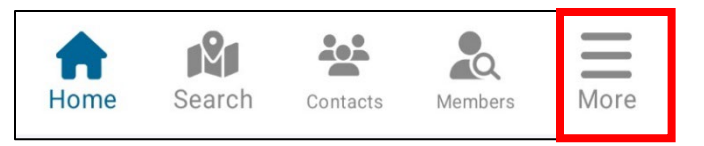

- 3) Click on Select to Upload your logo from your device. Your image must fit into the area allowed for the image. The recommended size for your image is 440x100 pixels. Click on Done when finished.
- 4) You can now select your color scheme manually. For large franchises, you may be able to choose your corporate colors from the Presets icon. Be sure to check this out. After making your selections, simply click the Apply Colors and Logo to save your changes.
- 5) To update your photo on OneHome navigate back to  $RCO3^{\circledcirc}$ (Realcomponline.com) via your PC or smart device (whichever is more convenient), go to your name in the upper-right corner, and then select Settings.

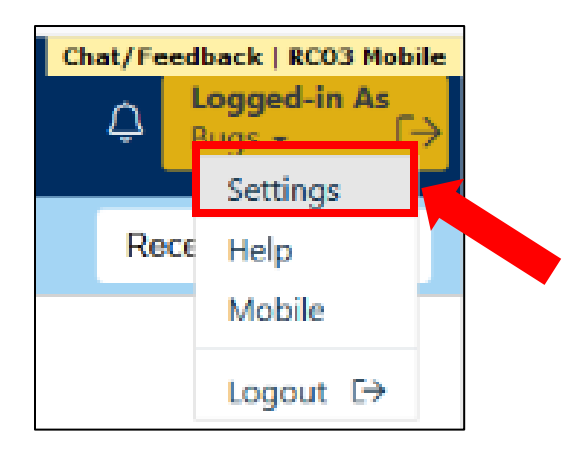

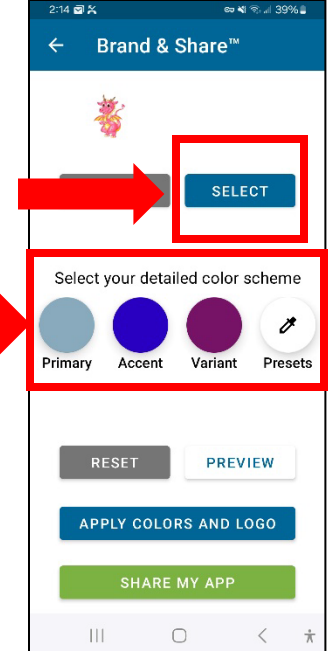

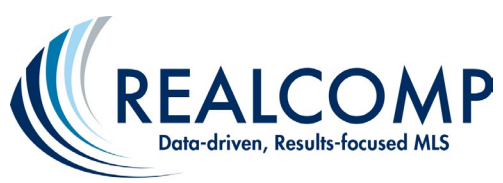

Settings

 $(i)$ 

的

My Information<br>Manage personal bran

Hot Sheets<br>Number of Hot Sheets: 5

Portal Notification Settings umber of Notificati

- 6) Next, click on My Information.
- 7) Finally, go to the OneHome tab. You can upload or change your photo here and/or edit other desired information. To complete your changes, click on Save at the bottom of the screen..

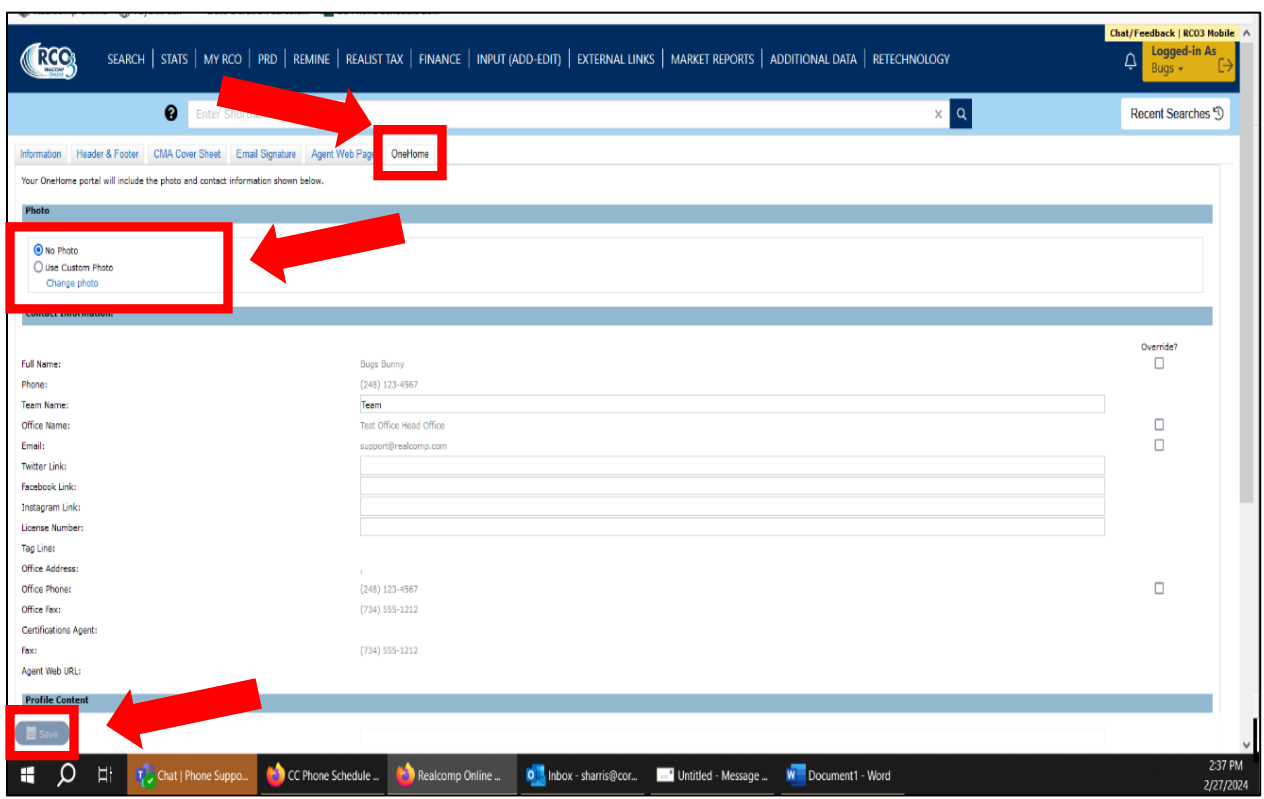

If you have any questions about these steps, please reach out to our Customer Care Department at [support@realcomp.com.](mailto:support@realcomp.com)